- \* Image shown may differ from your TV.
- \* Image shown on a PC or mobile phone may vary depending upon the Operating System (OS).
- \* Depending on the version of the software, icon position can be changed.

## **Network Settings**

1 Press the **(Home)** button to access the Smarthome menu. Select **(Settings)** and press **OK**.

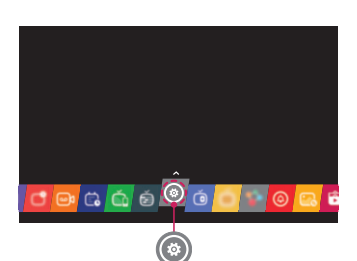

2 Select the **Network Network Connection**.

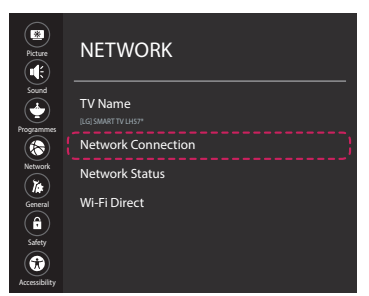

3 Select the **START CONNECTION**.

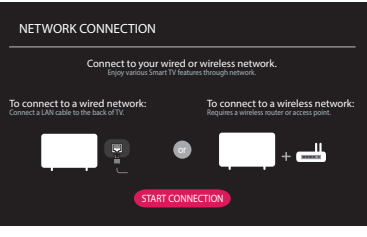

4 The device automatically tries to connect to the available network (wired network first).

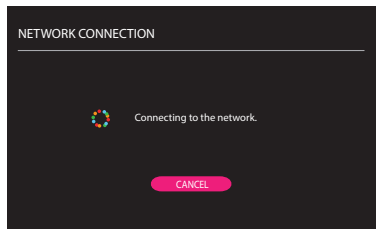

If you select **Cancel** or it fails to connect to the network, the available network list is displayed. Choose the network you wish to use.

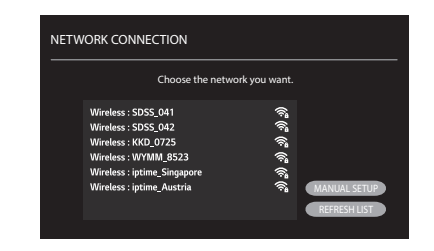

For wireless AP (Router) that has the **f** symbol, you need to enter the security key.

5 The connected network is displayed. Select **COMPLETE** to confirm the network connection. If you select the **OTHER NETWORK LIST**, the available network list is displayed again.

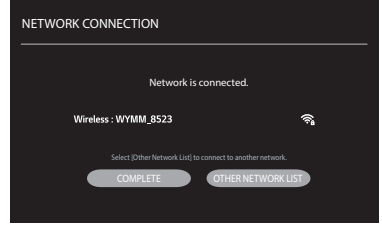

## **Troubleshooting Network Problems**

Depending on the version of the software, icon position can be changed.

1 Press the **(Home)** button to access the Smarthome menu. Select **(Settings)** and press **OK**.

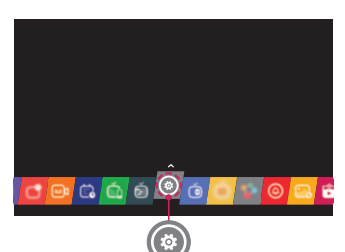

2 Select the **Network Network Status**.

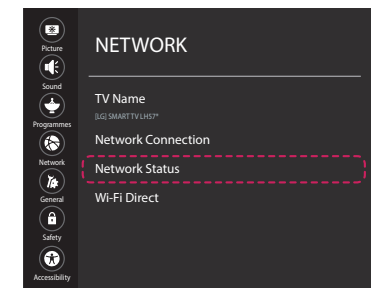

Follow the instructions below that match to your network status.

**Check the TV or the AP (Router).**

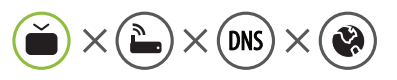

### **When X appears next to TV**:

- 1 Check the connection status of the TV, AP (Router) and cable modem.
- 2 Power off and power on in the following order; (1st) the cable modem, wait for the cable modem to reset, (2nd) the AP (Router), wait for the AP (Router) to reset and (3rd) the TV.
- 3 If you are using a static IP, enter the IP directly.
- 4 Contact Internet service provider or AP (Router) manufacturer.

**Check the AP (Router) or consult your Internet service provider.**

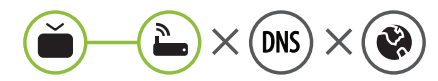

### **When X appears next to Gateway:**

- 1 Unplug the power cord of the AP (Router) or cable modem, wait 5 seconds. Reapply power.
- 2 Initialize (Reset) the AP (Router) or cable modem.
- 3 Contact Internet service provider or AP (Router) manufacturer.

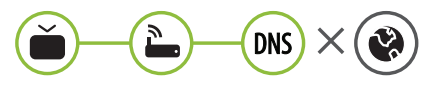

#### **When X appears next to DNS:**

- 1 Unplug the power cord of the AP (Router) or cable modem, wait 5 seconds. Reapply power.
- 2 After the cable modem or AP (Router) has initialized (Reset), try to reconnect.
- 3 Check that the MAC address of the TV/AP (Router) is registered with your Internet service provider. (The MAC address displayed on the right pane of the network status window should be registered with your Internet service provider.)
- 4 Check the AP (Router) manufacturer's website to make sure your router has the latest firmware version installed.

# **SmartShare PC SW Installing & Setting**

Install the SmartShare PC SW program on your PC.

- 1 Go to *www.lg.com***.** Then, select your region.
- 2 Select **SUPPORT**. Then, search for your model.
- 3 Select **Software Update**. Then, select SmartShare PC SW.
- 4 Download the SmartShare PC SW and install it on your PC. You can run the program when installation is complete.

 **NOTE**

SmartShare service is only available if TV and other devices are connected to the same AP (Router).

## **SmartShare Connection to Smartphone**

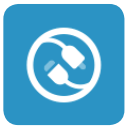

- 1 Check that Wi-Fi is enabled on your smartphone. To use **SmartShare**, both devices must on the same local network.
- 2 Install/run the app for sharing content on your smartphone (It's called LG TV Plus on LG phones).
- 3 Enable your smartphone to share content files with other devices.
- 4 Open **Device Connector** application on TV. **(Home) Device Connector Smartphone CONTENT SHARE**.
- 5 Select the file type you want to play (movie, audio, or photo).
- 6 Select a movie, music, or photo file to play on the TV.
- 7 Play the media file to view and enjoy it on your TV.

## **Updating the TV Firmware**

### **(Home) (Settings) General About This TV Software Update**

You can check the Software Version and update it. If you check the **Allow Automatic Updates**, the TV will check for updated software automatically each time the set is turned on (Internet Connection is required).

\* When the TV is turned on for the first time after a software update, initialization of the TV may take approximately a few minute.

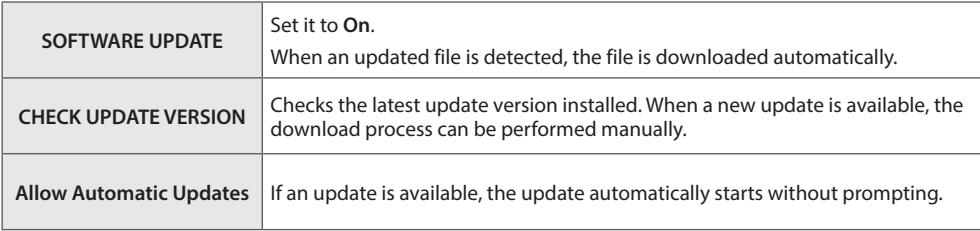

# **Wi-Fi Direct Setting**

### **(Home) (Settings) Network Wi-Fi Direct**

If a local network is not available, you can connect a portable device directly to the TV using **Wi-Fi Direct**. With **SmartShare**, you can share files or screens of devices connected to **Wi-Fi Direct**.

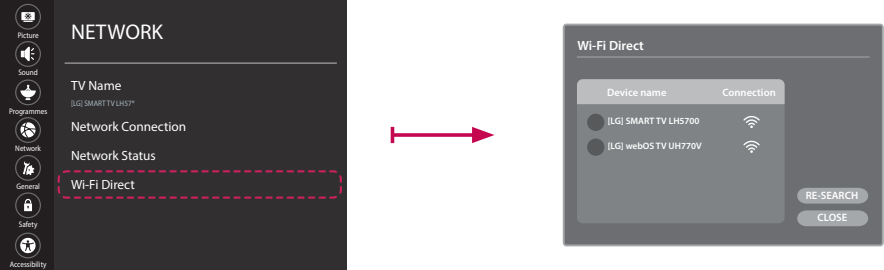

- 1 When you open **Wi-Fi Direct** menu, a list of available devices appears. Select your device.
- 2 When you are prompted to the connection request, select **Yes**. **Wi-Fi Direct** is now connected to your TV.
- \* You can only use devices that support **Wi-Fi Direct**.

# **Miracast Setting**

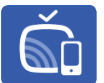

Miracast allows a portable device to send video and sound securely to the TV wirelessly. **(Home)** / **(Input) (Screen Share)**

- 1 Miracast should be set to **On** on your portable device.
- 2 When your TV is detected, select the device on your portable device. When connection is completed, the device screen appears on the TV screen.
- \* If you turn Listen Mode to **On** after launching the Screen Share app, you can connect the device without starting the Screen Share app.

# **WiDi (Wireless Display) Setting**

Intel® WiDi (Wireless Display) technology enables easy and fast connection without wires or internet network for mirrored and dual monitor display on your TV. You can sit back and experience your favorite movies, videos, photos, online shows and more in full HD on your TV with great image clarity and sound.

### **(Home)** / **(Input) (Screen Share)**

- 1 Intel® WiDi is set to **On**. Your laptop runs the Intel® WiDi program.
	- \* LG TVs do not need to register.
	- \* For more information on Intel® WiDi, visit *http://intel.com/go/widi*.
	- \* You can control your PC using the Magic Remote.
- 2 It detects LG Smart TVs available, which supports WiDi. In the list, select the TV you want and click Connect. Enter the number shown on the screen into the input field  $(a)$  on your laptop and then click Continue.

#### **<Notebook Screen>**

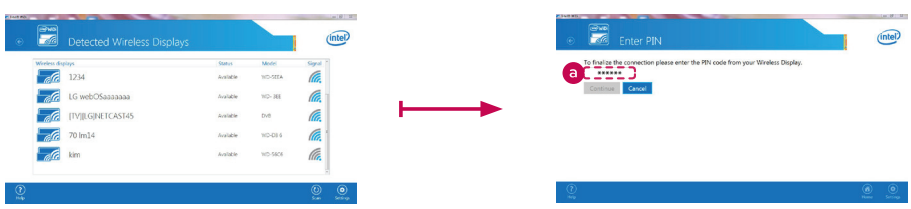

The laptop screen appears on the TV screen. The wireless environment may affect the screen display. If the connection is poor, the Intel® WiDi connection may be lost.

*Please call LG Customer Service if you experience any problems.*